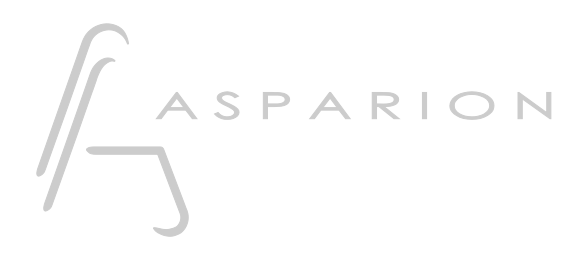

# Studio One

# D700

## Studio One

Dieser Leitfaden zeigt Ihnen, wie Sie den D700 in Studio One einrichten. Alle Bilder wurden aus Studio One 6 entnommen, sind aber auch für die meisten anderen Studio One Versionen zutreffend.

Alle erwähnten Dateien finden Sie auf dem USB-Stick, im Installationsordner des Asparion Configurators oder auf unserer Internetseite.

Sollten Probleme bezüglich des Leitfadens auftreten, kontaktieren Sie uns bitte über unsere Internetseite [www.asparion.de/contact](http://www.asparion.de/contact) und wir werden Ihnen unverzüglich weiterhelfen.

#### Schritt 1:

- Wählen Sie das Studio One Preset Wie Sie ein Preset wählen, ist im Haupt-Handbuch beschrieben.

#### Schritt 2:

- Öffnen Sie Studio One  $\overline{a}$
- Wählen Sie Help->Open Settings Folder  $\overline{a}$

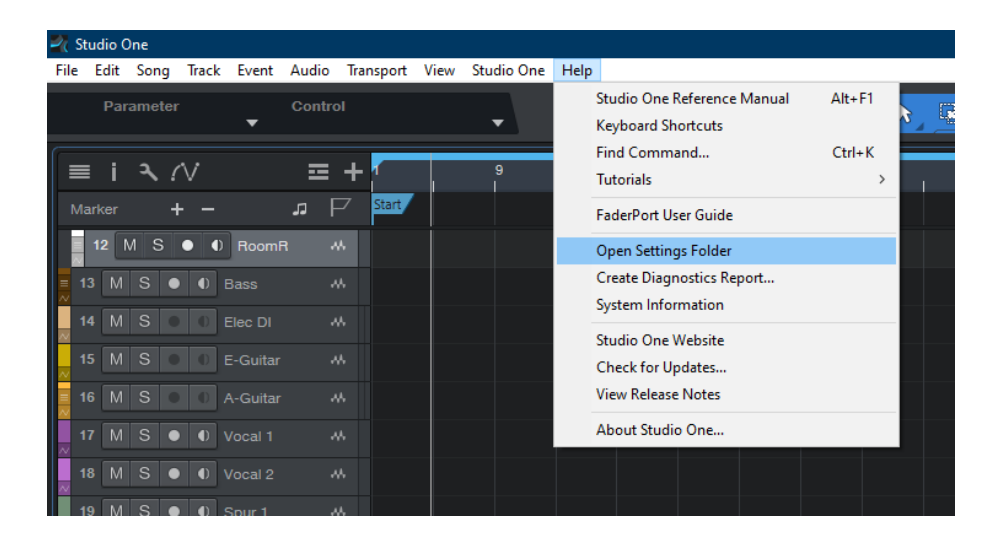

#### Schritt 3:

- Kopieren Sie den Inhalt der Datei Studio One Asparion D700.zip in den Ordner User Devices

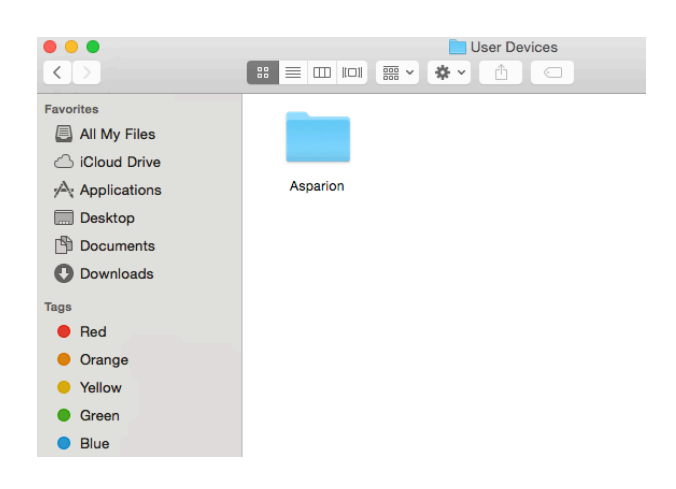

Sollten noch kein Ordner mit dem Namen "User Devices" vorhanden sein, erstellen Sie diesen zuerst.

#### Schritt 4:

- Starten Sie Studio One neu  $\overline{a}$
- Wählen Sie Studio One->Options...  $\overline{a}$

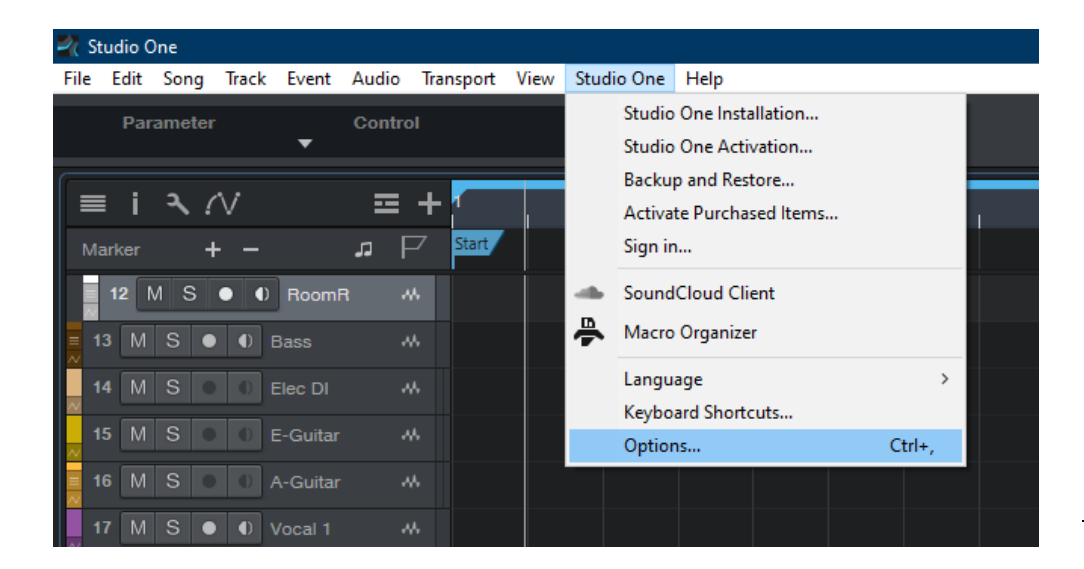

#### Schritt 5:

- Gehen Sie zu External Devices  $\overline{a}$
- Klicken Sie Add... L,

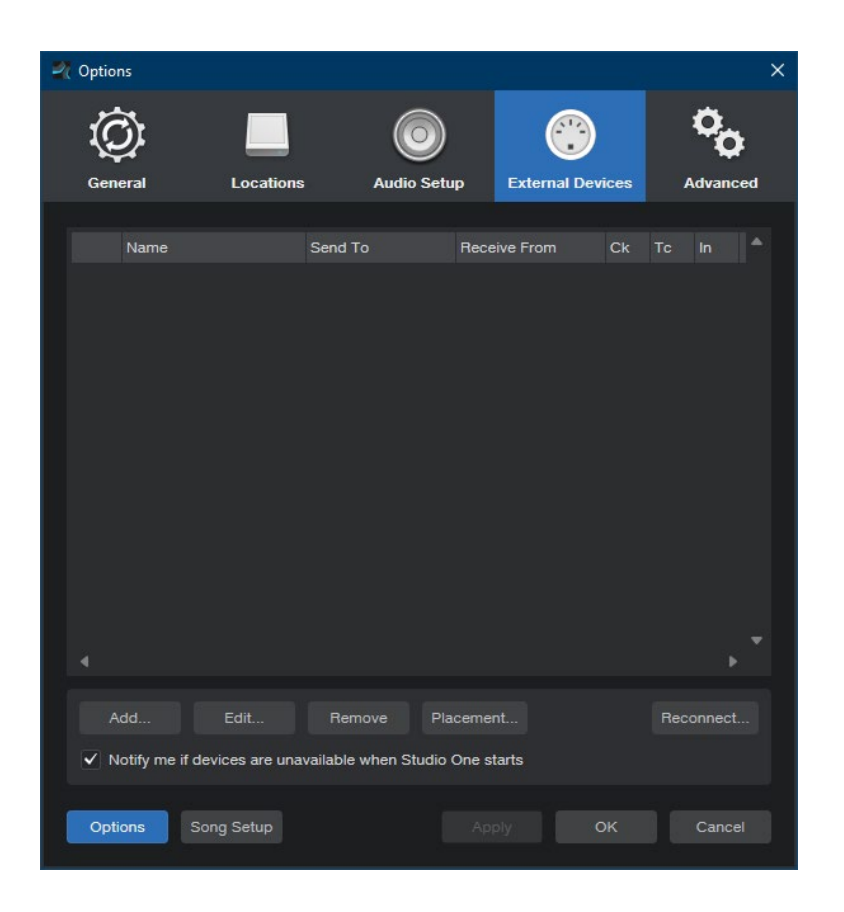

#### Schritt 6:

- Wählen Sie Asparion D700 von der Liste ÷,
- Wählen Sie D700 Port 1 (bzw. D700), wie unten gezeigt  $\overline{a}$
- Klicken Sie OK  $\overline{a}$

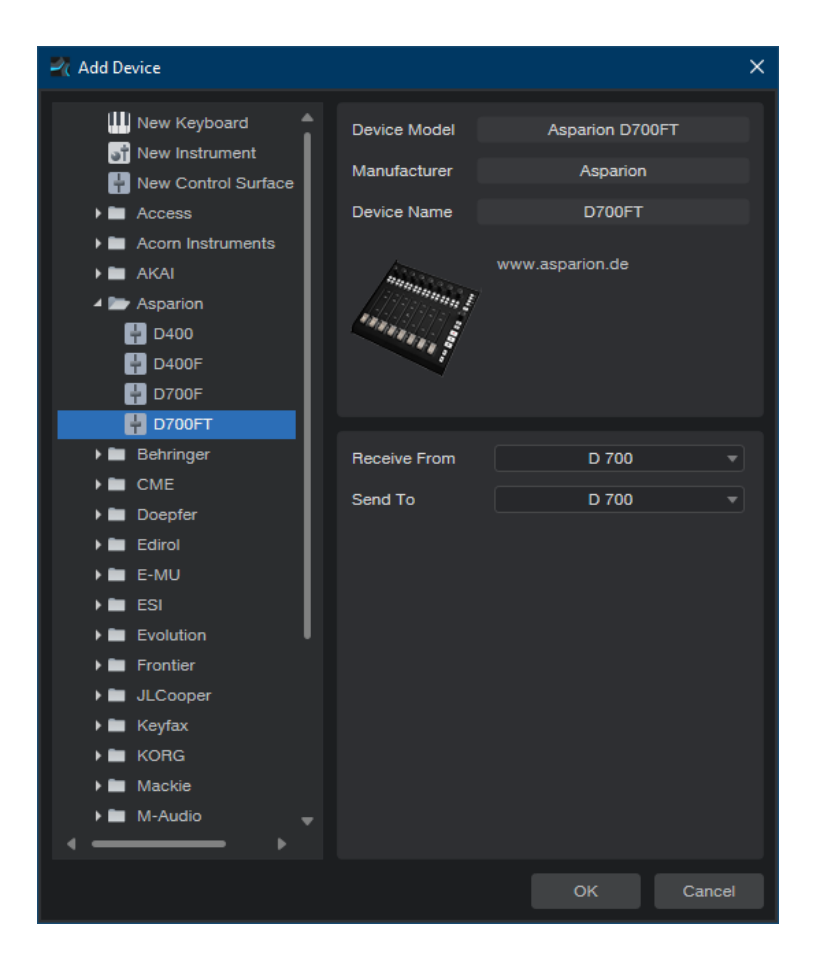

#### Schritt 7: (optional)

- Falls Sie mehr als eine Extension anschließen möchten, sollten Sie Schritt 5 und 6 wiederholen, dabei allerdings D700 Port 2 (bzw. D700(2)) und Asparion D700F auswählen

Falls nur ein D700 angezeigt wird, sollten Sie die weiteren Extensions zuerst aktivieren. Wie Sie dies durchführen, wird im Haupt-Handbuch beschrieben.

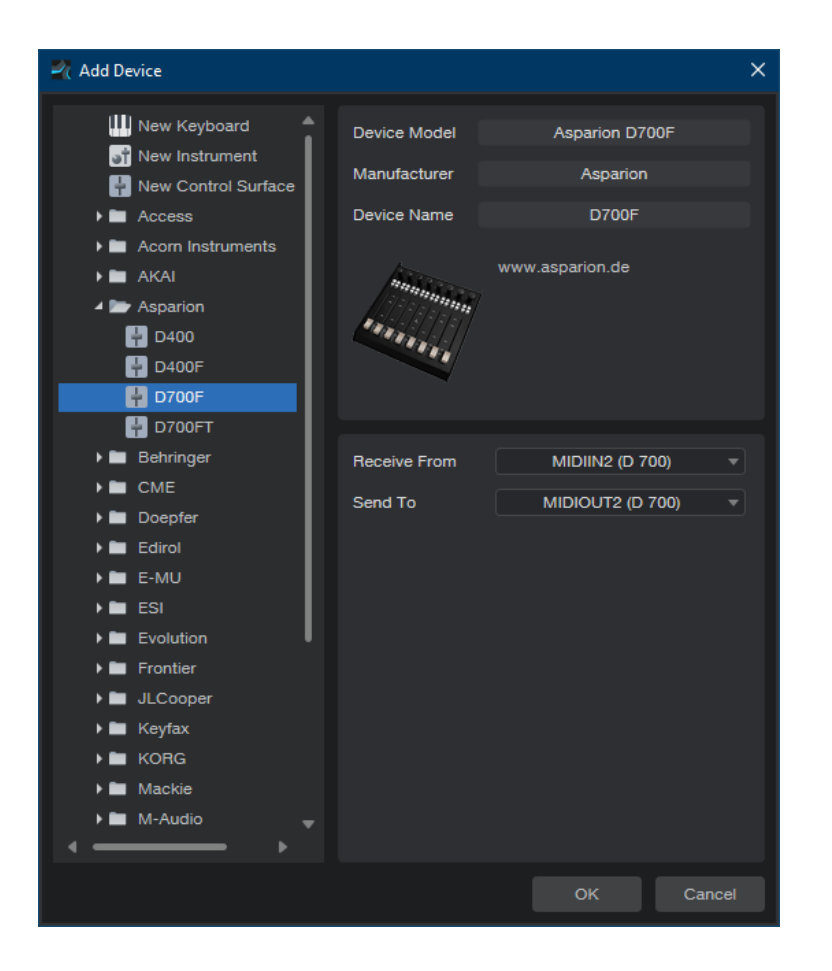

## Schritt 8: (optional)

Klicken Sie Placement...  $\overline{a}$ 

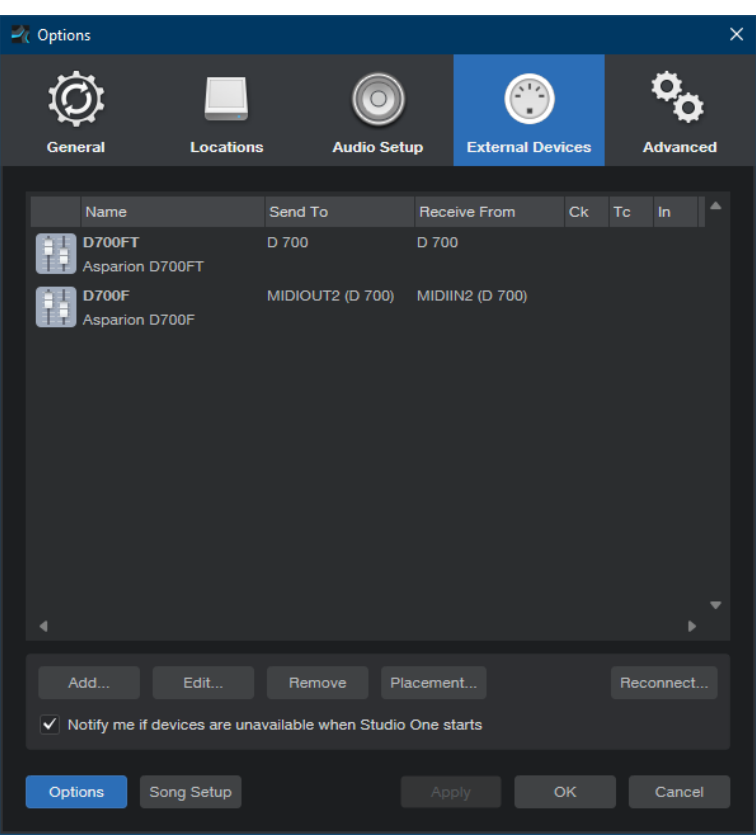

### Schritt 9: (optional)

Gruppieren Sie alle Geräte in der gewünschten Reihenfolge  $\frac{1}{2}$ 

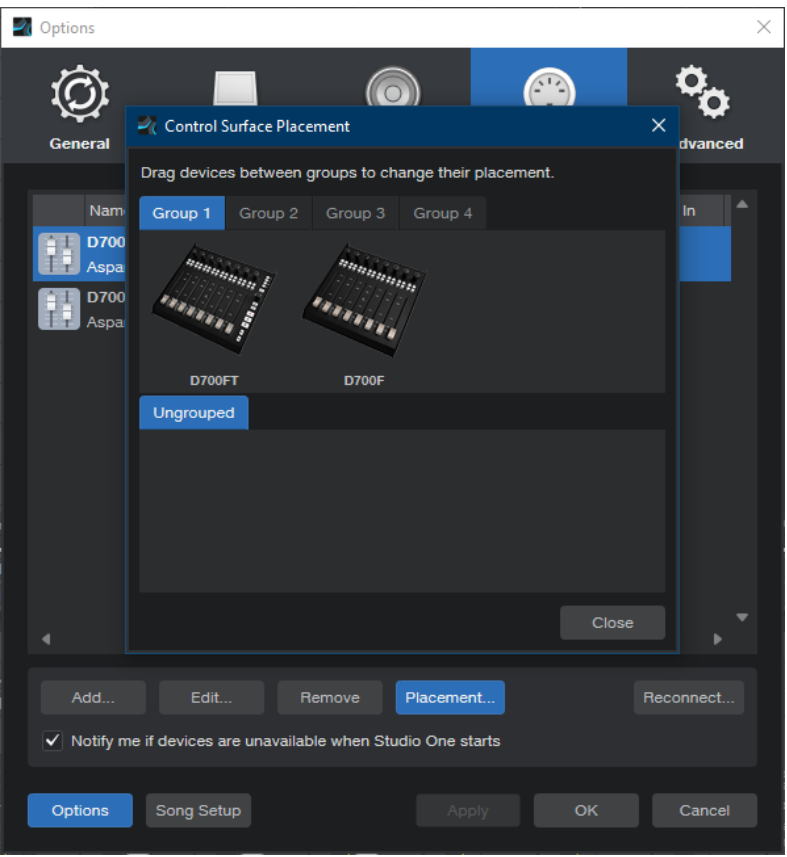

#### Schritt 10: (optional)

- Alle Tasten lassen sich zuweisen. Um dies zu tun, drehen Sie z.B. einen Drehknopf am D700 und anschließend Einen in Studio One. Über den blauen Pfeil können Sie beide verbinden

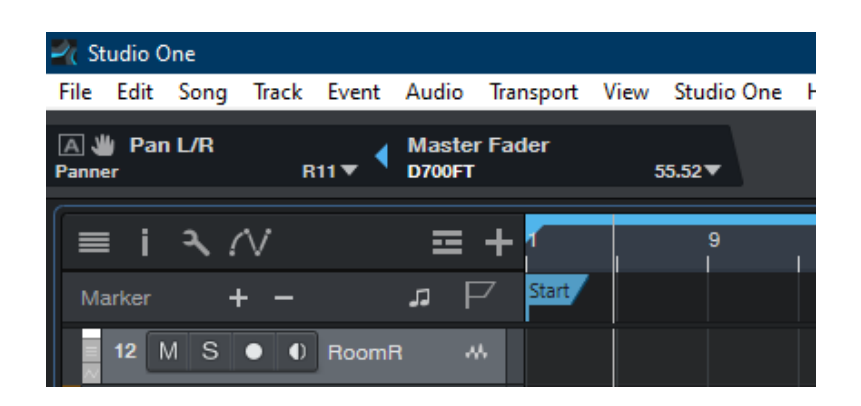

- Ein gelber Pfeil verbindet nur im jeweils aktiven Fenster

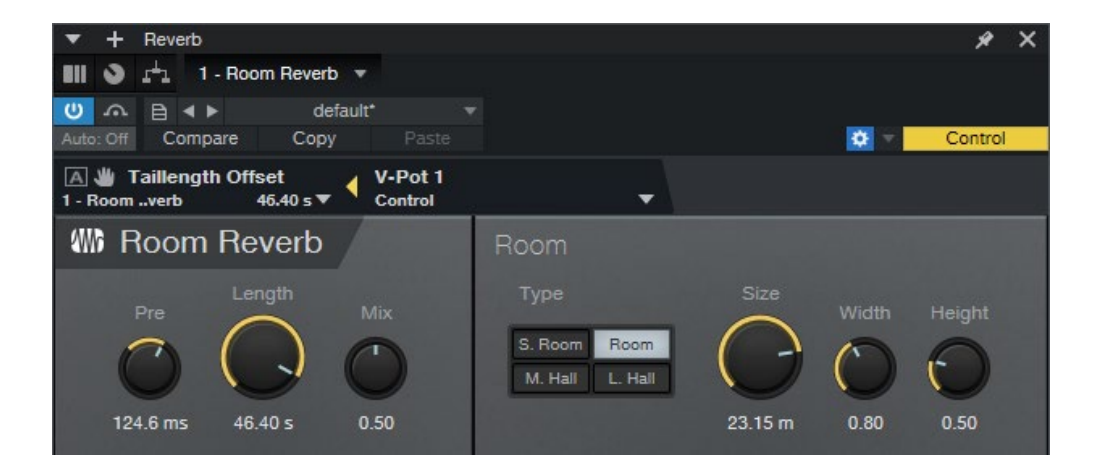

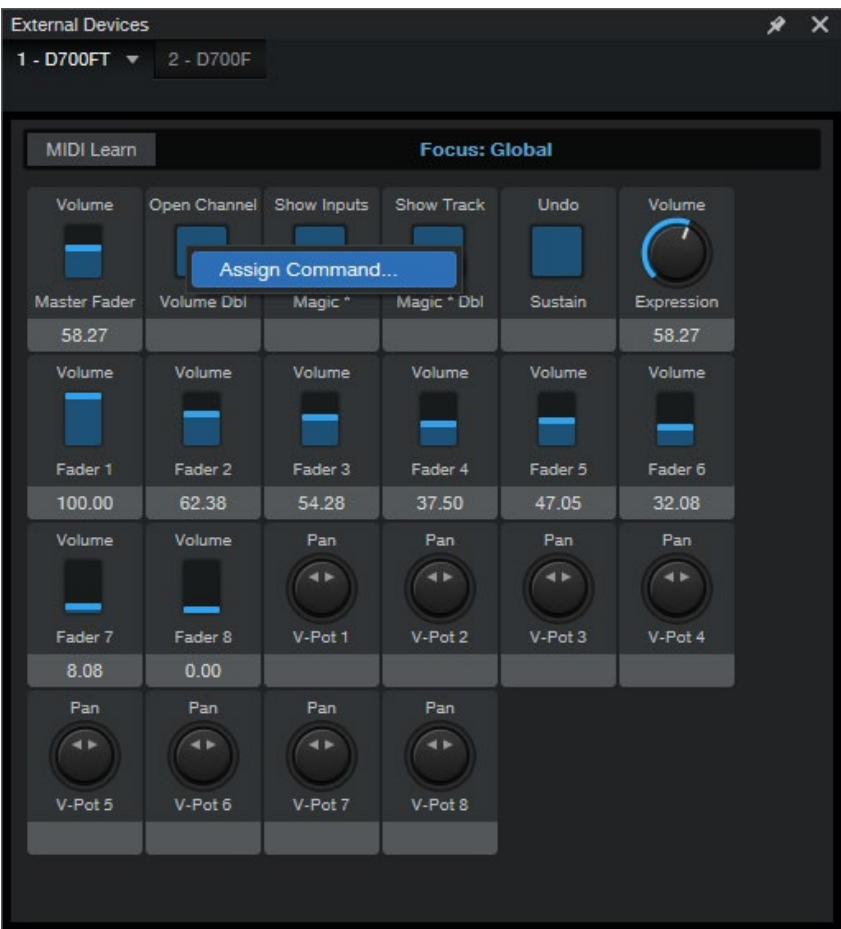

- Außerdem ist es möglich Elemente im Fester External Devices durch rechtsklick und Assign Command… zuzuweisen

Sollten hierbei Probleme auftreten, schauen Sie bitte in das Handbuch Ihrer DAW-Umgebung.

#### Hinweise:

- Über die Tasten Pan, EQ, Send und FX können Sie den Encodern ihre Funktion zuweisen
- Im FX-Modus können die Encoder frei belegt werden. Siehe Schritt 10

12

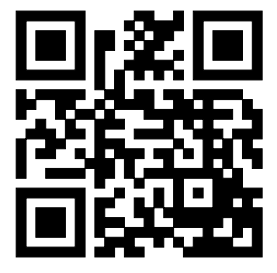

Für weitere Informationen besuchen Sie www.asparion.de